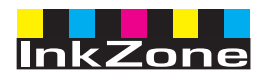

# **Digital Information Ltd.**

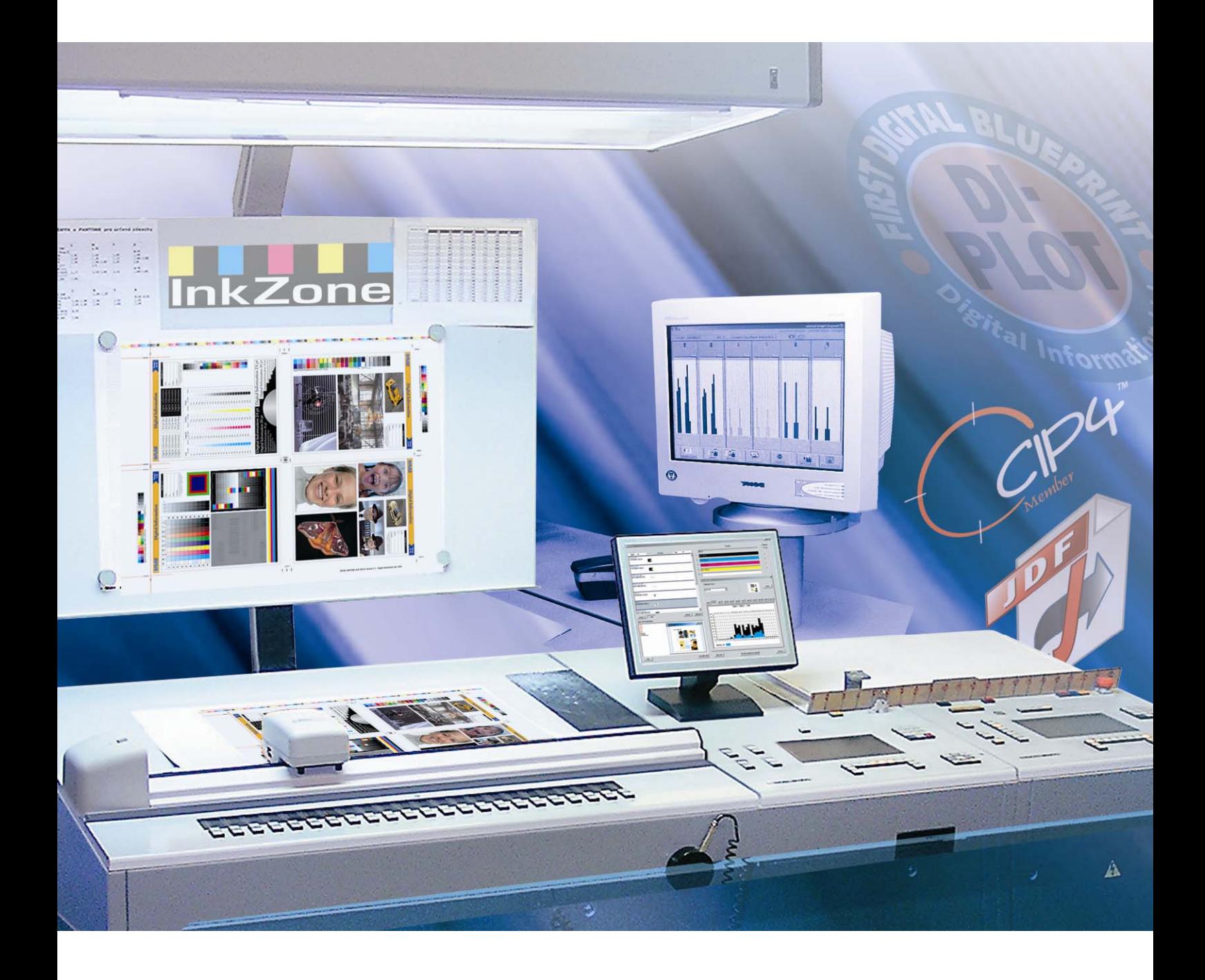

# **InkZone Perfect**

**Brugervejledning** 

Digital Information Ltd. Technoparkstrasse 1 CH-8005 Zürich

#### **© Copyright - Digital Information Ltd. 2006**

Copyright for denne tekniske dokumentation tilhører Digital Information Ltd.

Alle rettigheder, inklusiv gentryk og distributionsrettigheder såvel som oversættelsesrettigheder er forbeholdt. Ingen del af dokumentationen må reproduceres i nogen form (print, fotokopi, mikrofilm eller andre former) uden skriftlig tilladelse, ej heller må det gemmes, behandles, reproduceres eller distribueres via elektroniske systemer.

Enhver misbrug er strafbart og kan medføre krav om erstatning af eventuelle tab.

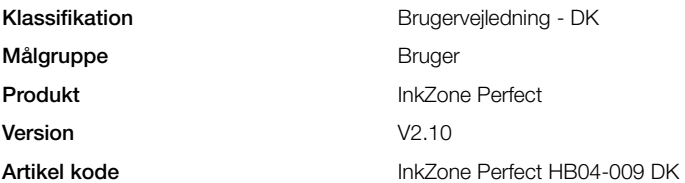

## Indholdsfortegnelse

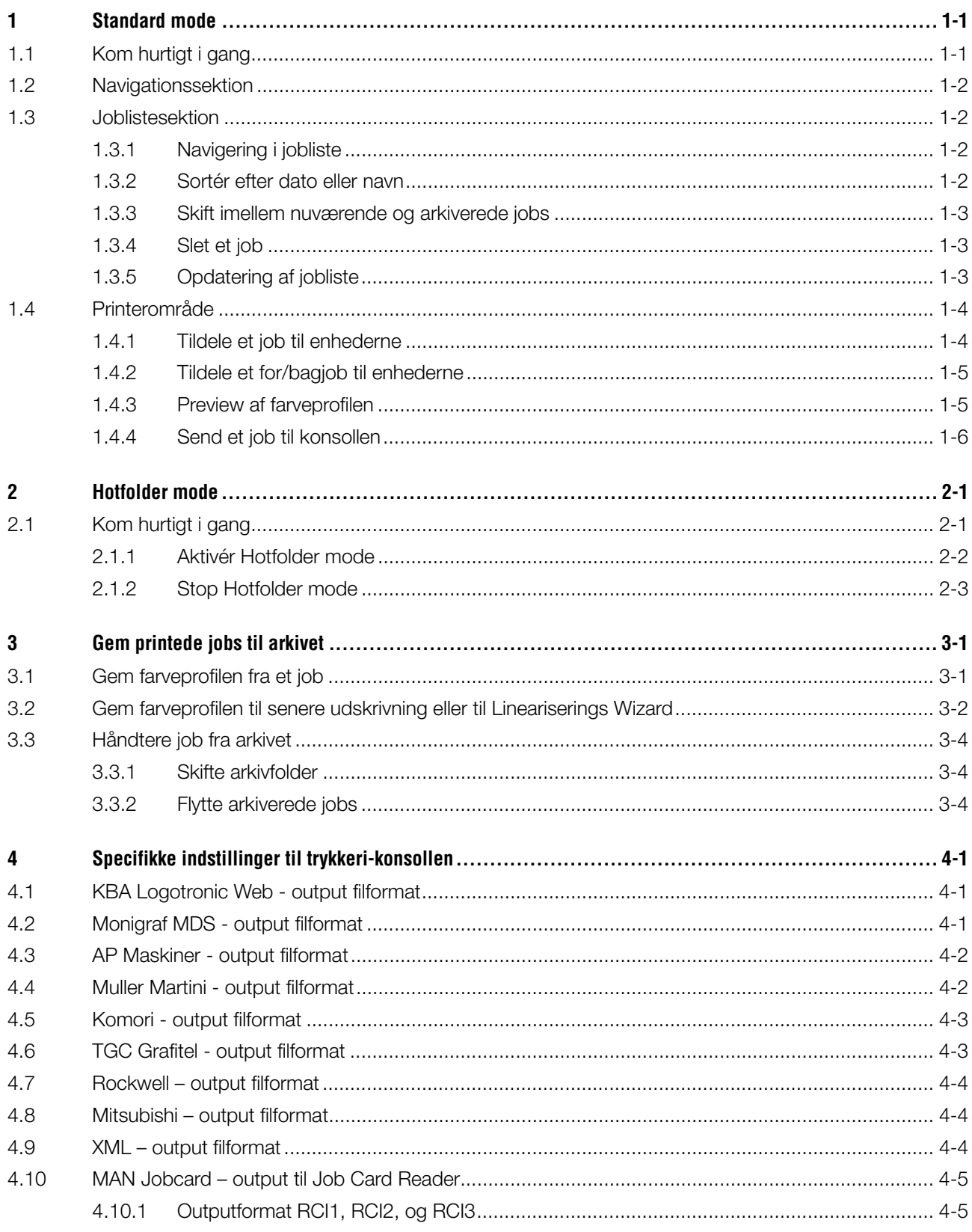

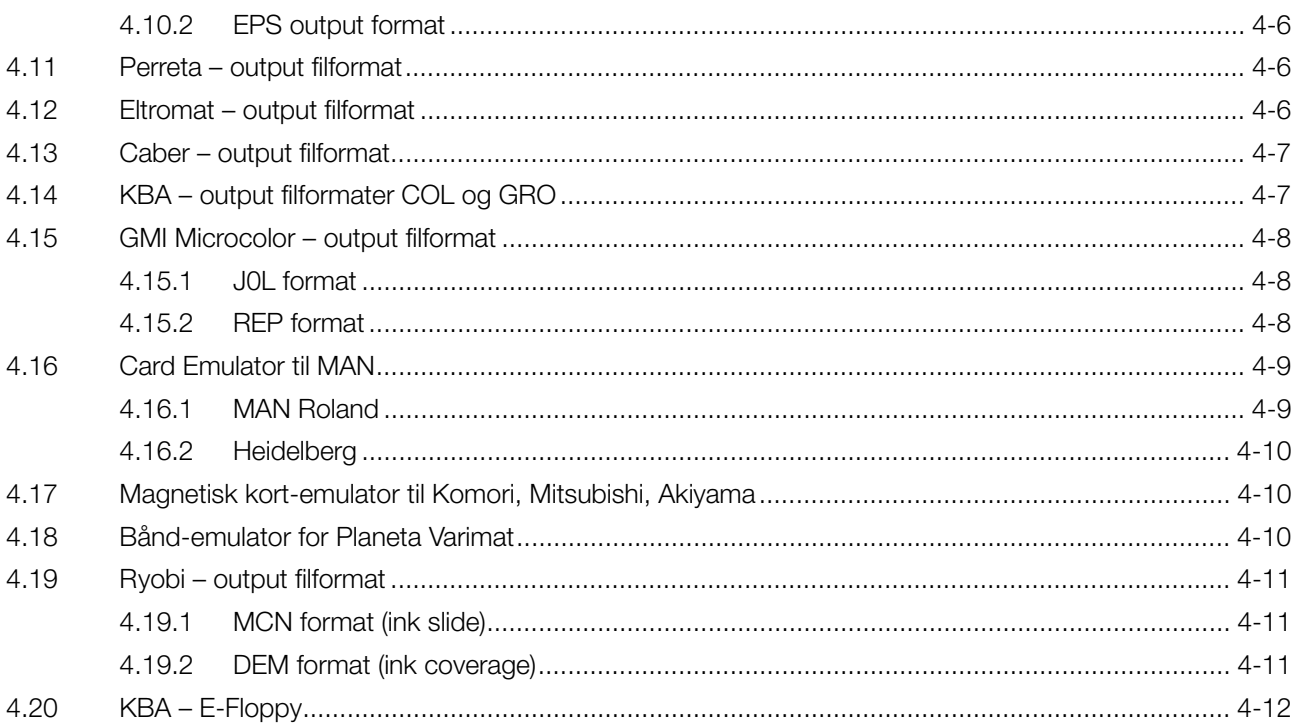

## **1 Standard mode**

Når standard mode bruges til farveindstilling, skal jobbets farveorden og kalibreringskurve vælges manuelt. Hvis jobbet indeholder både en for- og bagside skal Perfector tændes.

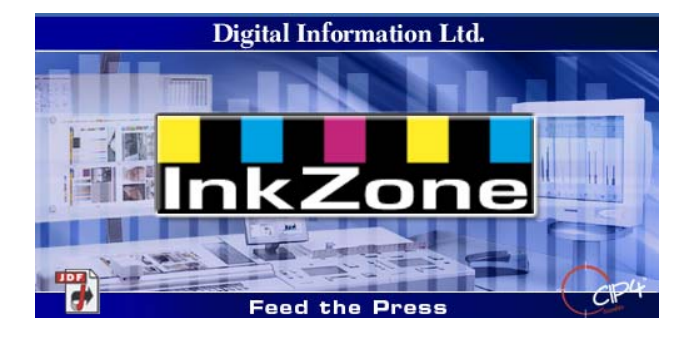

## **1.1 Kom hurtigt i gang**

Start softwaren via genvejstast på skrivebordet **(1)** eller i startmenuen.

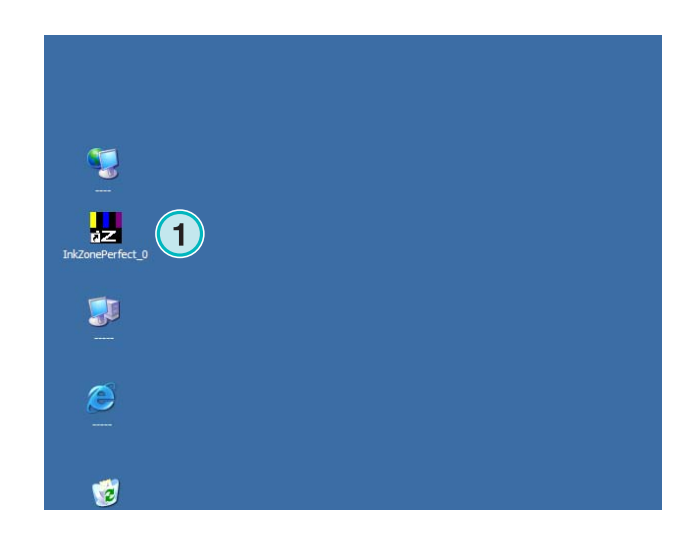

Den valgte brugergrænseflade viser sig. Den er delt op i tre hovedsektioner:

**(1)** Navigation: adskillige opgaver er tilgængelige herfra.

**(2)** Jobliste: Indeholder alle nuværende jobs. Hver enkelt er vist med alle farveseparationer. Afhængig af jobtype er farverne til for og/eller bag vist.

**(3)** Virtuelt trykkeri: den horisontale bjælke præsenterer printerenheder på trykkeriet.

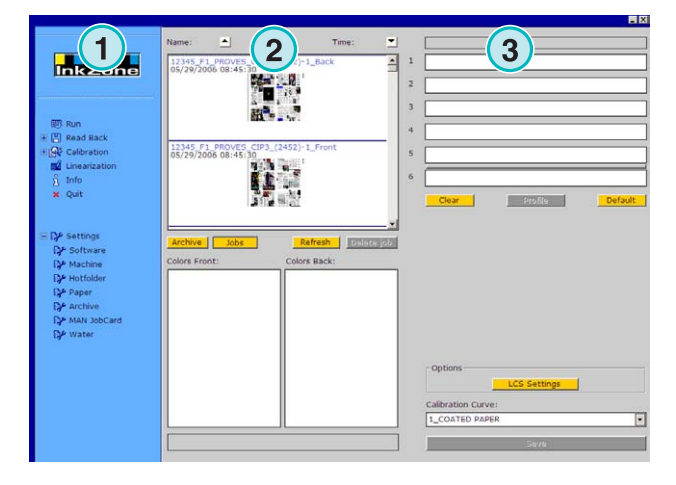

## **1.2 Navigationssektion**

For at starte opgaverne, klik på menupunkterne i navigationssektionen:

- **(1)** Gem et job i arkivet
- **(1)** Gem et job til justering af kalibreringskurver
- **(2) Justér** kalibreringskurverne manuelt
- **(3)** Opret en kalibreringskurve med linearisering wizard
- **(4)** Hent information om softwareversion og licens
- **(5)** Afslut programmet
- **(6)** Definér programindstillinger

## **Inkzone 1 1** W. **1 1** sh | **IDENTIC 1 1**

### **1.3 Joblistesektion**

#### **1.3.1 Navigering i jobliste**

Rul op **(1)** eller ned **(2)** i joblisten.

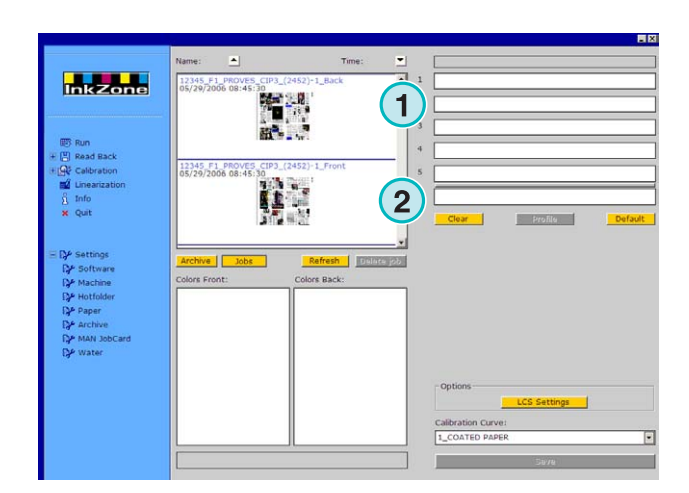

#### **1.3.2 Sortér efter dato eller navn**

Sortér jobbene efter navn **(1)** eller dato **(2)** ved at klikke på pileknapperne. Pilene indikerer i hvilken retning jobbene er opført - enten i stigende eller faldende orden. Sorteringsrækkefølgen ændres ved at klikke på pilen igen.

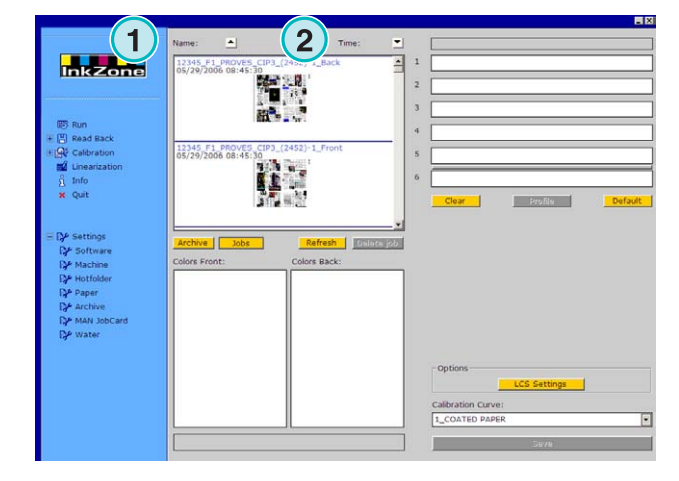

InkZone Perfect HB04-009 DK nkZone Perfect HB04-009 DK

#### **1.3.3 Skift imellem nuværende og arkiverede jobs**

Skift med disse knapper **(1)** og **(2)** mellem de nuværende og tilgængelig jobs og alle arkiverede jobs. I begge indstillinger er jobnavn, opretningsdato **(3)**, og den tilgængelige farveseparation for for **(4)** og bag **(5)** vist.

#### **Bemærk**

Afhængig af indstilling er stor, lille eller ingen preview billede vist. Ved at dobbeltklikke på et job, åbnes et nyt vindue med et storskala preview billede.

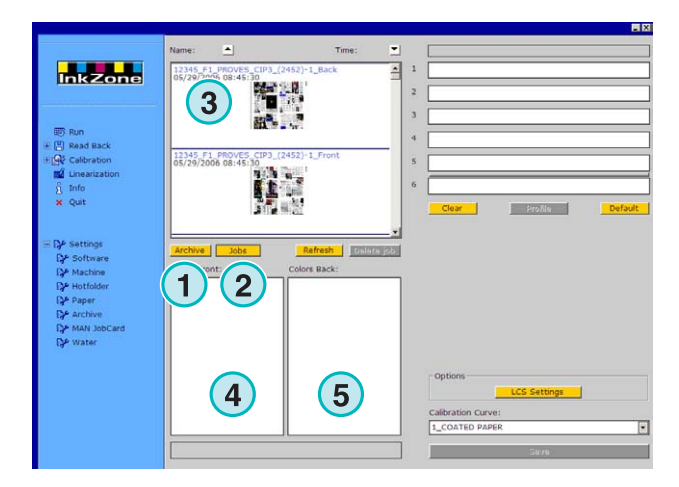

#### **1.3.4 Slet et job**

Slet et job fra joblisten eller fra arkivet med denne knap **(1)**. Klik først på jobbet for at aktivere det, klik så på denne knap **(1)**. Alle data som refererer til dette job slettes.

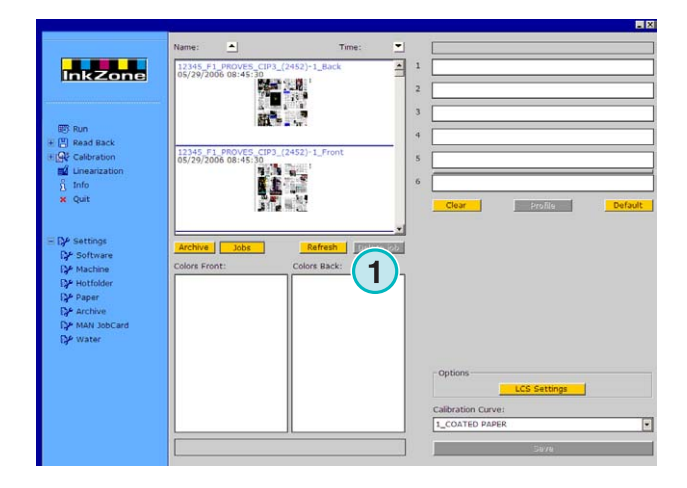

#### **1.3.5 Opdatering af jobliste**

Joblisten bliver opdateret automatisk. Klik på denne knap **(1)** for at opdatere med det samme.

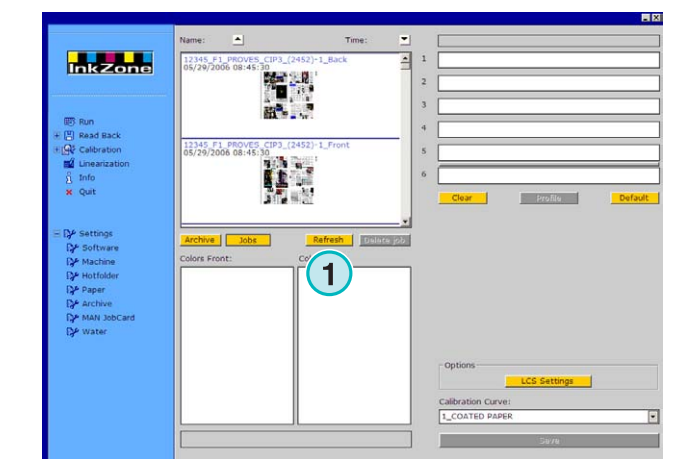

## **1.4 Printerområde**

#### **1.4.1 Tildele et job til enhederne**

Disse bjælker **(1)** repræsenterer det virtuelle trykkeri med dets printerenheder. Træk og slip et job fra joblisten til dette område. Farvesekvensen er arrangeret automatisk efter den forvalgte sekvens.

#### **Bemærk**

Spotfarver skal tildeles printerenhederne manuelt.

Hvis trykkeriet er udstyret med en Perfector, symboliserer en grå eller grøn linje **(2)** mellem to af enhederne dette. En grøn linje indikerer at Perfector'en er aktiv, og en grå indikerer at den er inaktiv. I eksemplet til højre er Perfector'en monteret mellem den femte og sjette enhed **(2)**.

I dette eksempel er jobbet blevet flyttet til det virtuelle trykkeri. Hver enhed i brug viser dens farveinformation og jobnavnet.

Tryk på knappen (**1)** for at vise farveprofilen i brug.

For at frigøre enhederne fra deres farver vælg denne knap **(2)**. For at frigøre én enhed fra dens farve, vælg [ No Color ] **(4)** fra farvelisten og træk den til enheden.

Når den nuværende farvesekvens skal være standard for det næste job, vælg denne knap **(3)**.

#### **Bemærk**

Hver farve på et job kan trækkes og slippes til en printerenhed uafhængigt.

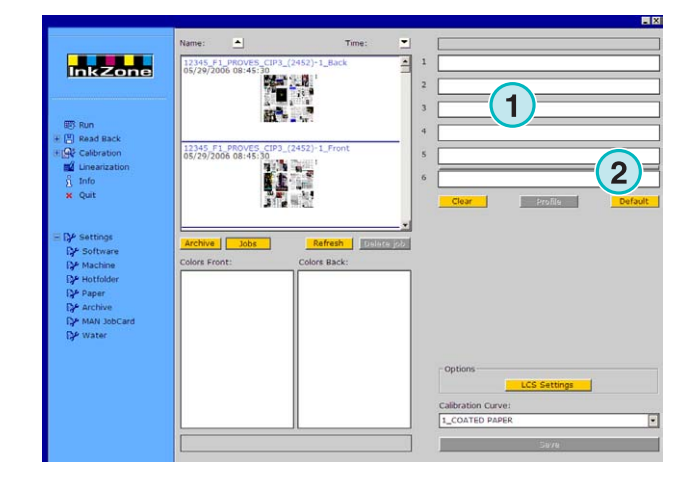

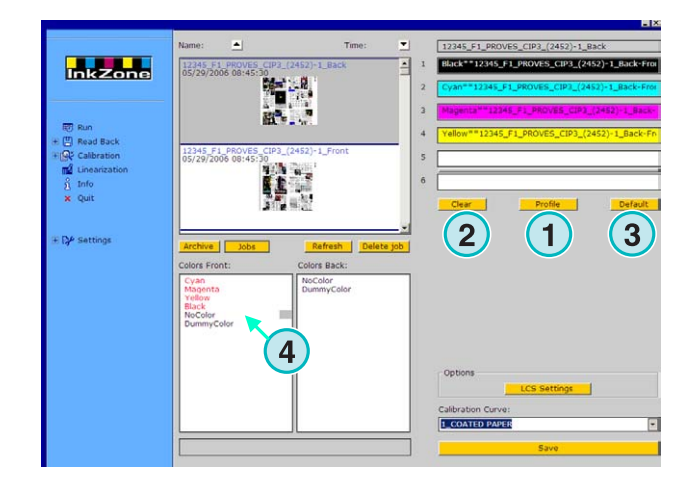

#### **1.4.2 Tildele et for/bagjob til enhederne**

Aktivér først Perfector'en ved at klikke én gang på den grå linje **(1)**. Linjen bliver nu grøn. Nu er Perfector'en aktiv.

Som i enkelt sideprint, træk forsiden af jobbet til for enhederne **(2)**.

**Inkzone 1 1**  $ve$   $\overline{\phantom{0}}$  Jobs

Gå nu til bagsidejobbet. Træk dens farve til bagenheden **(3)**.

For/bagjobbet er vist på enheden som vist til højre.

#### **Bemærk**

Ved opsætning af et 4/4 job, kan jobbets bagside trækkes og slippes direkte til bagside-enheden. Der er ingen regler for, hvilken side der skal indstilles først.

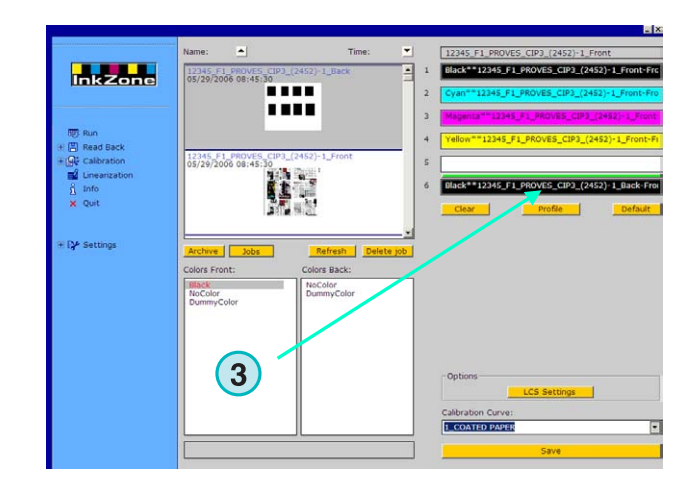

#### **1.4.3 Preview af farveprofilen**

Når et job er blevet tildelt enhederne, klik på denne knap **(1)** for at se farveprofilen.

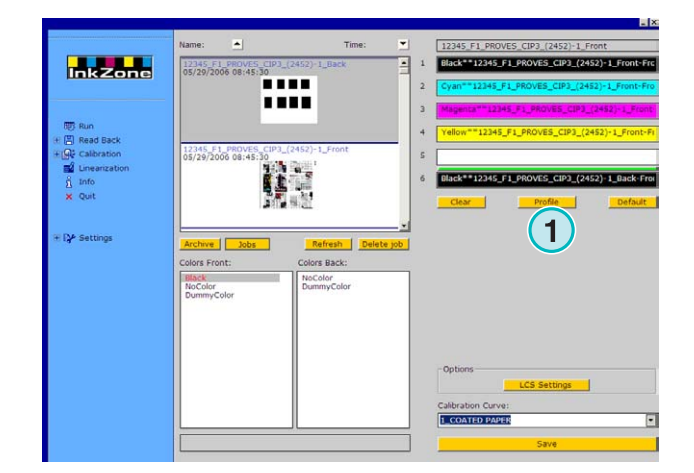

## **Digital Information Ltd.**

Profilvisningsvinduet viser profilen af den valgte enhed. Skift mellem enhederne her **(1)**. Dobbeltklik på miniaturebilledet **(2)** for at åbne preview på et stort skala.

I proofivisning er farvedækning repræsenteret med vertikale bjælker. En bjælkes sorte portion **(3)** indikerer dækningen for den kalkulerede plade, den grå portion **(4)** indikerer ændringerne påført den valgte kalibreringskurve **(5)**.

Luk vinduet med denne knap **(6)**.

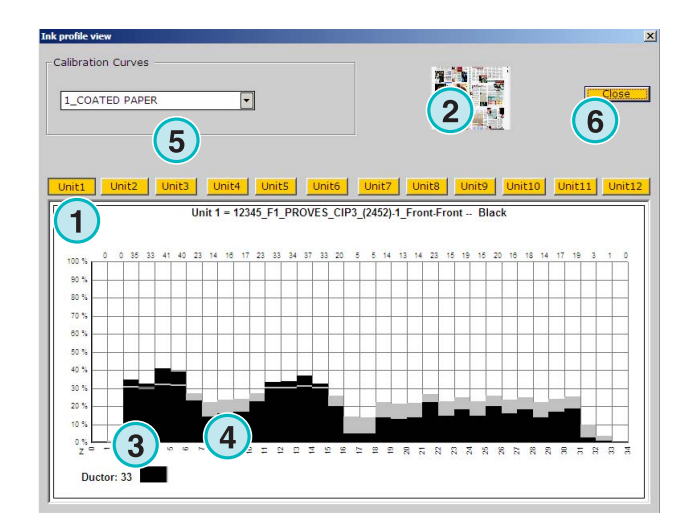

### **1.4.4 Send et job til konsollen**

Når enhederne i det virtuelle trykkeri er blevet indstillet med et job, fortsæt med at vælge en kalibreringskurve fra denne listeboks **(1)**. Eksportér jobbet ved at klike på denne knap **(2)**. Jobbet vil blive gemt til trykkerikonsollen.

#### **Bemærk**

Afhængig af trykkerioutputformatet skal forskellige options vælges, før man gemmer.

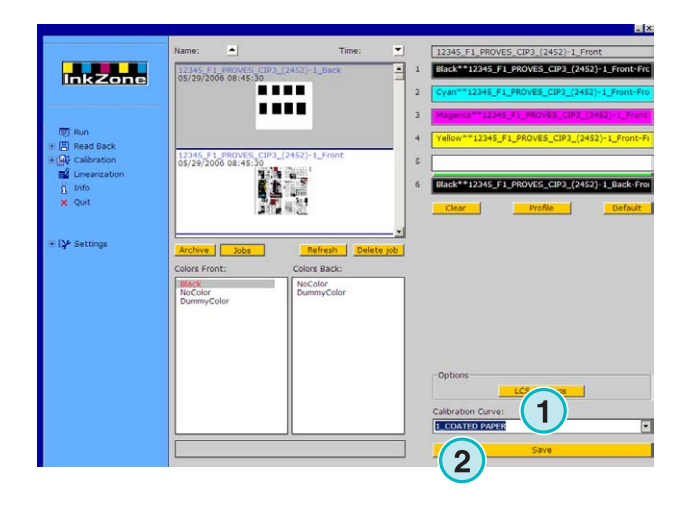

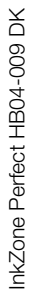

## **2 Hotfolder mode**

I automatisk Hotfolder mode er outputindstillinger i for eksempel farvesekvens, kalibreringskurver etc. indstillet automatisk for hvert job.

#### **Bemærk**

Det indstillede data på trykken bliver overført enten via en traditionel outputfil eller, afhængig af trykkonsollen, med en speciel dataoverførsel, som for eksempel flash card, magnetisk kort, digital bånd etc. På nogle af disse overførsler og deres filformat kan jobbene kun blive gemt én ad gangen. Denne begrænsning er enten pga. det filformat som bruges på konsollen, eller hardware-emulatorens tilgang til softwaren. Følgelig er det tidligere sendte job overskrevet af det aktuelle job.

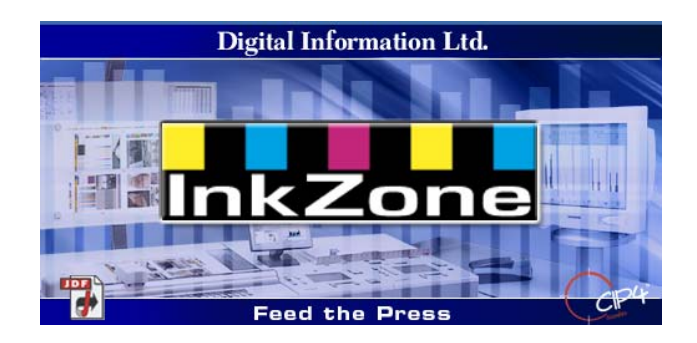

## **2.1 Kom hurtigt i gang**

Start softwaren på desktop-ikonet **(1)** eller fra Start menuen.

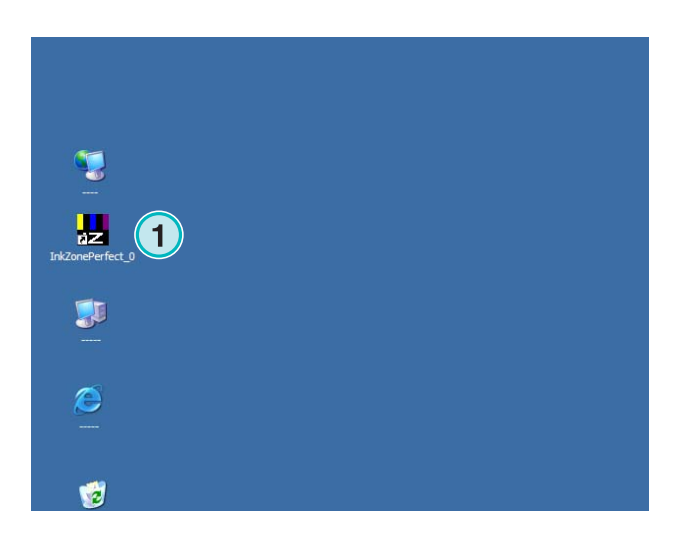

Brugergrænsefladen ser ud som vist til højre.

## **Digital Information Ltd.**

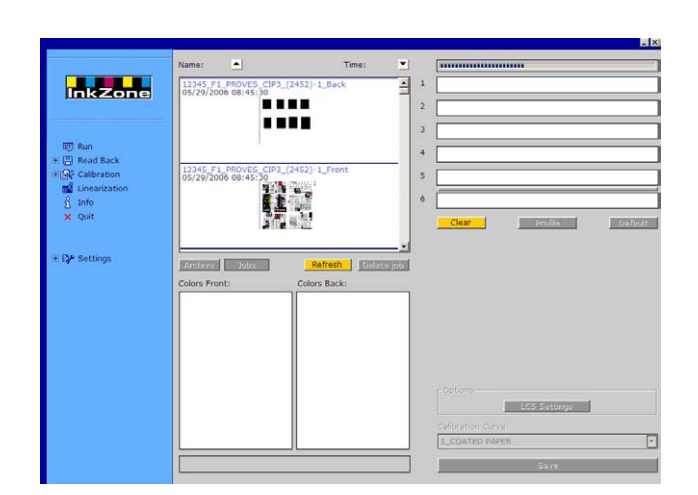

#### **2.1.1 Aktivér Hotfolder mode**

Ved start af softwaren er Hotfolder mode aktiv med det samme, som indikeret af den blå bjælke **(1)** der konstant bevæger sig fra venstre til højre.

Alle knapper **(3)** som er tilgængelige i standard mode er utilgængelige.

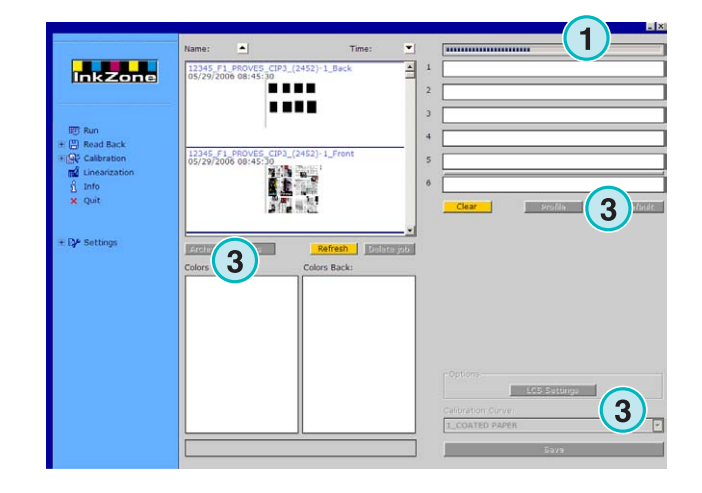

Softwarenavnet kan ses i Windows menubjælke **(1)**.

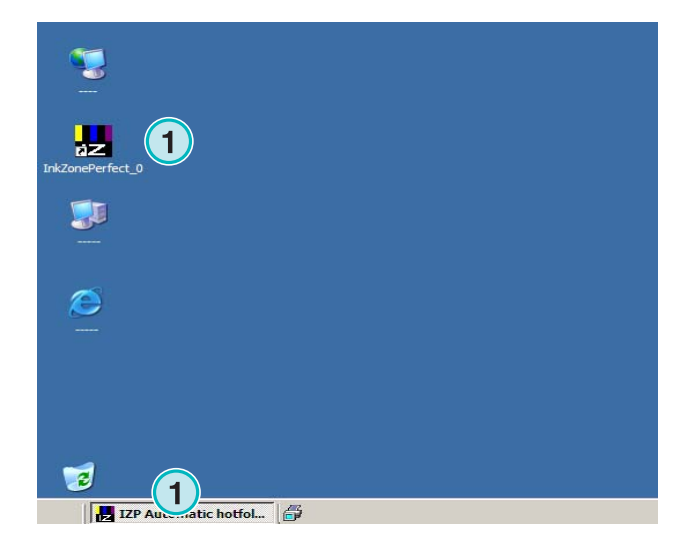

Den aktive mode vælges i programindstillinger. Gå til menuindstillinger **(1)** i navigation sektionen og åben item Hotfolder **(2)**. Aktivér Hotfolder mode i denne listeboks **(3)**.

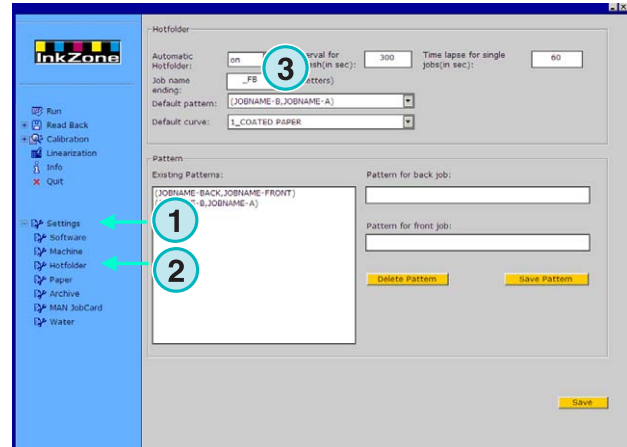

#### **2.1.2 Stop Hotfolder mode**

Hotfolder mode stoppes, så snart at man skifter til indstillingssektionen i softwaren.

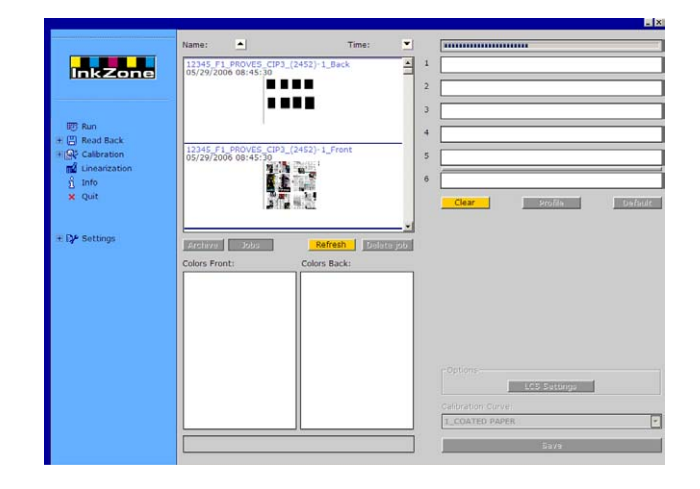

Aktiv mode vælges i programindstillinger. Gå til menuindstillinger **(1)** i navigationsektionen og åben punktet Hotfolder **(2)**. Afbryd Hotfolder mode i denne listeboks **(3)**.

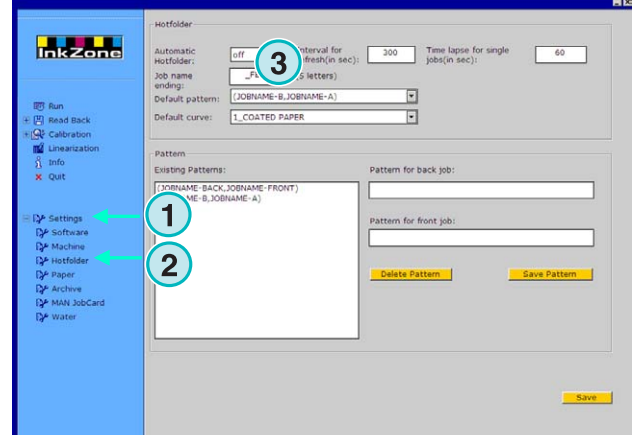

## **3 Gem printede jobs til arkivet**

Når et job er blevet printet, er softwaren i stand til at gemme data i et arkiv, hvorfra det senere kan bruges til et udskrive igen.

Data kan også bruges af Lineariserings wizard. Når man gemmer skal man fortælle softwaren om jobbet skal gemmes i et arkiv eller bruges af Lineariserings Wizard.

## **3.1 Gem farveprofilen fra et job**

I en standard produktionscyklus sender softwaren dens farveindstillingsdata til konsollen. Konsollen matcher trykkerifarver til slutfarverne, som er efterprøvet på en prooff'er etc. Når dette er sket, kan jobbet gå i produktion.

Gem ink slide indstillinger fra dette OK ark i softwarens arkiv hurtigst muligt.

- **(1)** PC med software
- **(2)** Farveindstillet data sendes til konsollen
- **(3)** Konsollen/Trykkeriet er indstillet, produktionen starter
- **(4)** Farven på jobbet er færdig, gem farveprofilen på "OK ark"
- **(5)** Farveprofilen er gemt og vil blive genbrugt til senere udskrivning og til Lineariserings Wizard

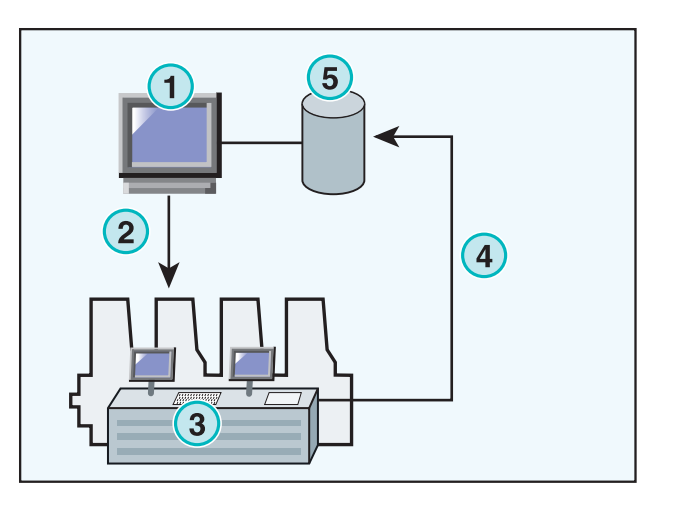

## **3.2 Gem farveprofilen til senere udskrivning eller til Lineariserings Wizard**

Åben punktet Tilbagelæsning **(1)** i navigationsbjælken. En undermenu kommer frem, som viser nuværende outputformat. Klik på denne for at få adgang til "Tilbagelæsning" kontrolpanelet.

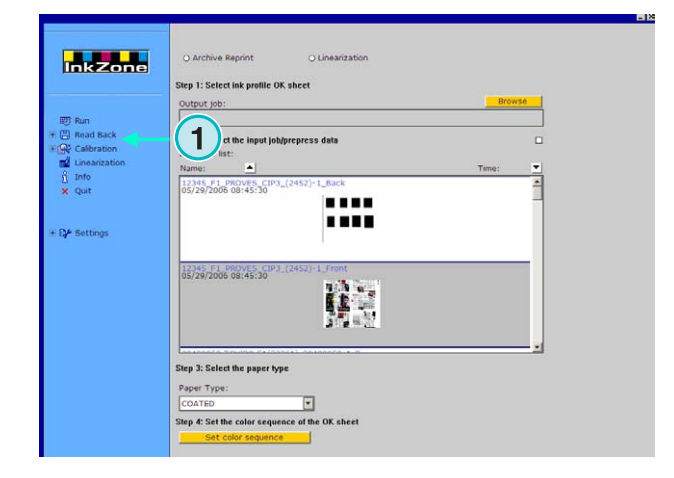

#### **Bemærk**

Gem først ink slide profilen i OK arket på konsollen! Afhængig af konsollen kan denne profil enten ligge på en fil eller på en floppy disk etc. eller gem den på emulator hardwaren ligesom en E-Floppy, TapeEmulator, StripEmulator, FlashCardEmulator etc.

Gå nu igennem "Tilbagelæsning" panelet fra top til bund:

- **(1)** Vælg mellem én af de to knapper, om data skal gemmes i arkivet til senere udskrivning (venstre knap) eller i Lineariserings Wizard (højre knap)
- **(2)** Åben ink slide profilen tidligere gemt i OK ark. **Bemærk** Afhængig af konsollen og outputformatet på

trykken modtager softwaren disse data gennem emulator-hardwaren eller direkte fra filsystemet.

- **(3)** Vælg et job, som er blevet brugt til farveindstillinger på trykken. Standardindstillingen gør, at det sidste overførte job vælges.
- **(4)** Vælg papirtype. Denne information bruges kun af Lineariserings Wizard.
- **(5)** Fortsæt med det næste trin. Et nyt vindue åbnes.

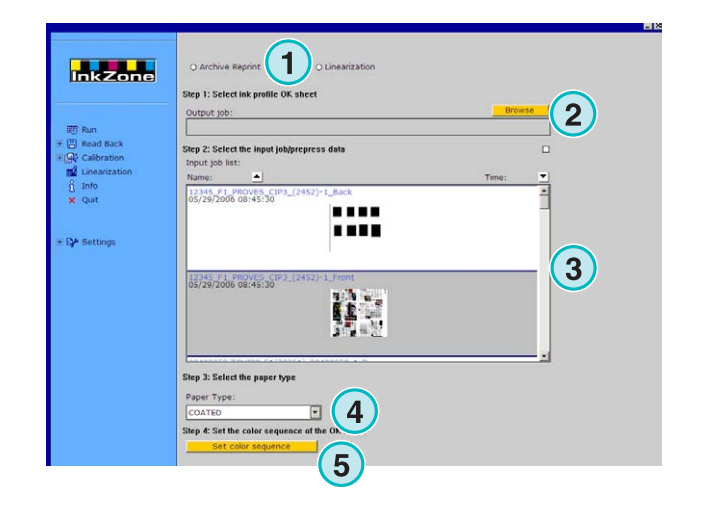

## **Digital Information Ltd.**

#### **Gem printede jobs til arkivet** Gem farveprofilen til senere udskrivning eller til Lineariserings Wizard **3**

- **(1)** Indstil farvesekvensen. Standardindstillingen gør, at det sidste overførte job vælges.
- **(2)** Vælg jobtype, enten enkeltsidet eller for-/bagsidet.
- **(3)** Skriv jobnavn, som det skal vises i arkivet.
- **(4)** Vælg arkivplaceringen ved at åbne dialog vinduet.
- **(5)** Gem konfigurationen.

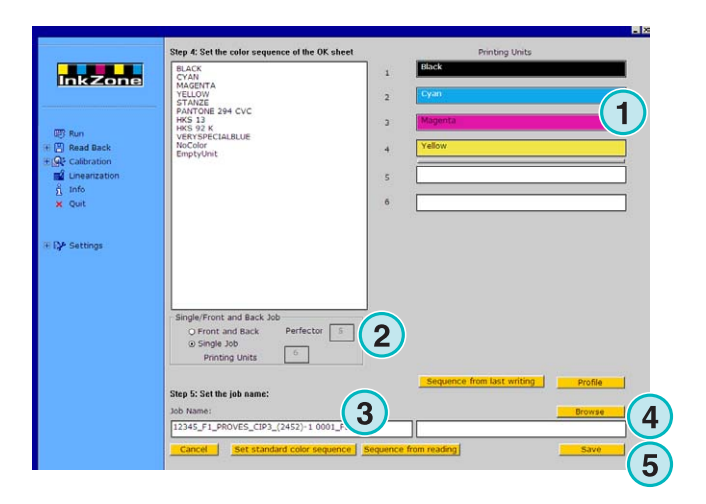

Jobbet er nu tilgængeligt i arkivfolderen eller klar til at blive brugt af lineariserings wizard.

Ekstrafunktioner:

- **(1)** Annullere funktionen.
- **(2)** Aktivér standard farvesekvens defineret i softwareopsætningen.
- **(3)** Indstil farvesekvens ifølge OK arket.
- **(4)** Indstil farvesekvens ifølge det sidst eksporterede job.
- **(5)** Viser ink slide profilen af OK arket, se næste billede.
- **(6)** Laver en liste over de mulige farver tilgængelig i farvesekvensen. Træk og slip dem til det virtuelle trykkeri på højre side,
- **(1)** Dette vindue viser farveprofilerne på OK arket.

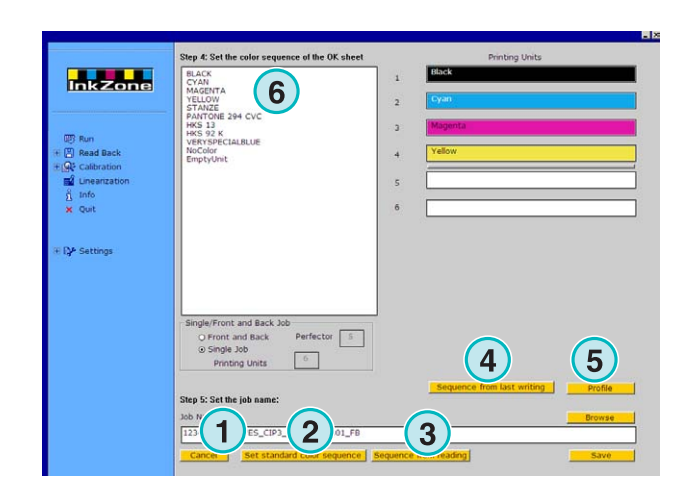

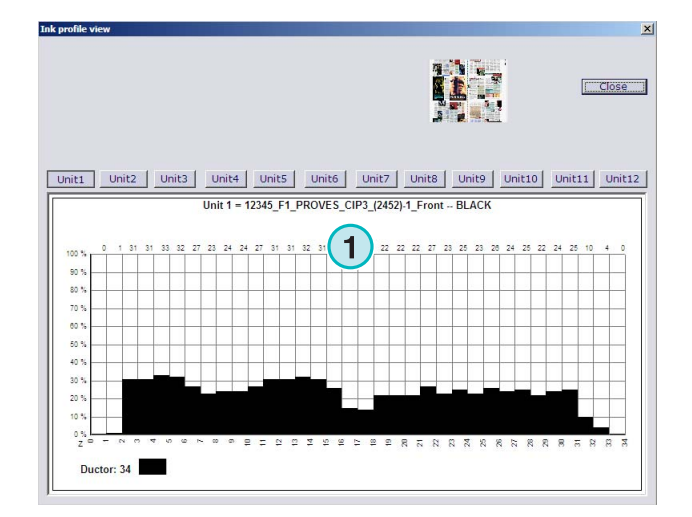

## **3.3 Håndtere job fra arkivet**

Arkivet er baseret på en hovedarkivfolder med mulighed for ubegrænset mulighed for underfoldere.

#### **3.3.1 Skifte arkivfolder**

Skifte arkivfolder ved at klikke på denne knap **(1)** med højre musetast. En ny menu kommer frem **(2)** med en liste over alle tilgængelige arkiv underfoldere. Vælg et arkiv ved at klikke med venstre musetast.

Nu vil de arkiverede job i denne folder komme frem i joblisten. Send et job herfra tilbage til

trykkerimaskinen ved at trække og slippe til den virtuelle enhed.

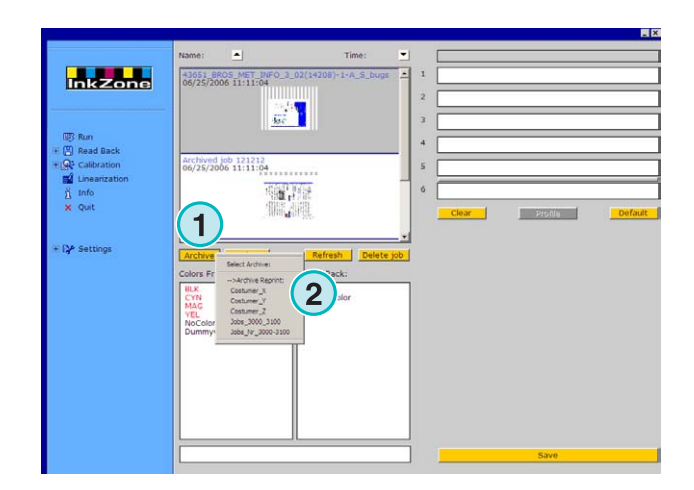

#### **3.3.2 Flytte arkiverede jobs**

Et arkiveret job kan flyttes fra en arkivfolder til en anden.

Vælg arkivet med knappen **(1)**. Klik på jobbet i listen med højre musetast **(2)**. En ny menu kommer frem **(3)** indeholdende de tilgængelige arkivfoldere. Vælg et arkiv ved at klikke på den med venstre musetast. Jobbet bliver nu flyttet til det valgte arkiv.

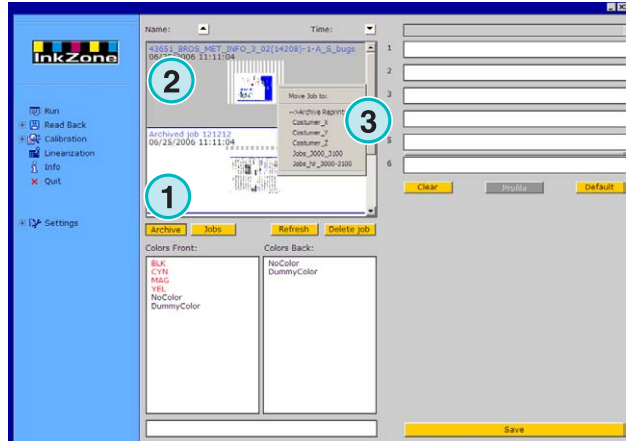

## **4 Specifikke indstillinger til trykkeri-konsollen**

Hver trykkeri-konsol format har dens egen måde at behandle jobparametre på, f.eks. længde på jobnavn, hvordan udregnes kalibreringskurver etc.

Derfor er "Kør" vinduets format forskelligt for hver enkelt trykkerikonsol.

## **4.1 KBA Logotronic Web - output filformat**

Følgende outputegenskaber er tilgængelige:

• **(1)** Kalibreringskurve

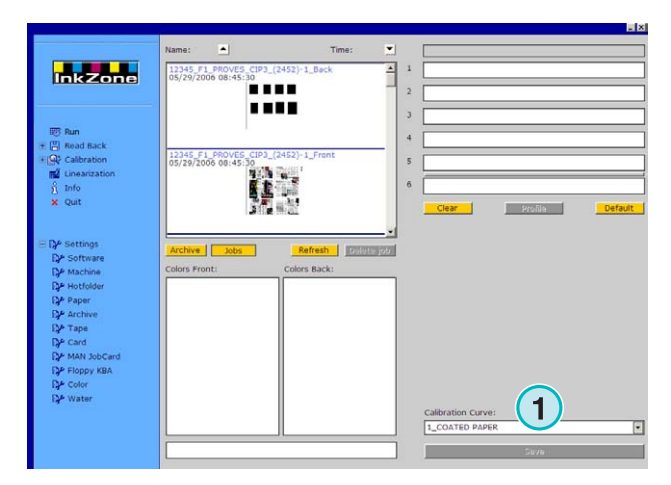

## **4.2 Monigraf MDS - output filformat**

Følgende outputegenskaber er tilgængelige:

• **(1)** Kalibreringskurve

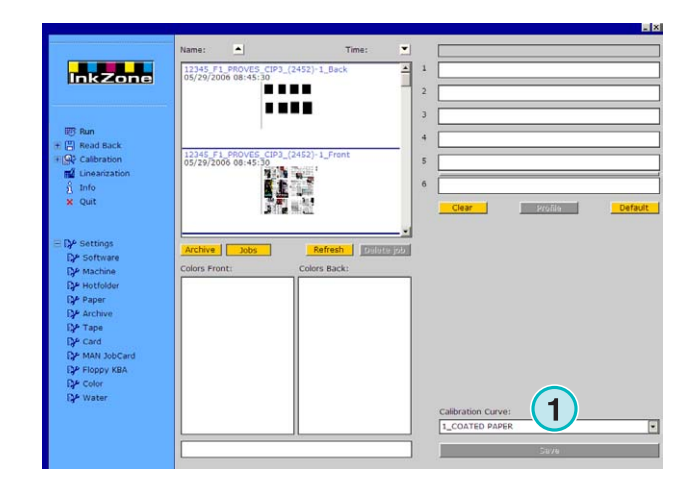

## **4.3 AP Maskiner - output filformat**

Følgende outputegenskaber er tilgængelige:

• **(1)** Kalibreringskurve

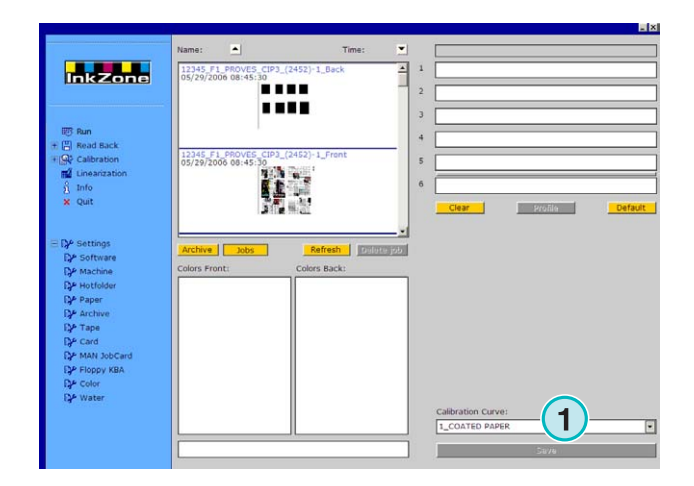

## **4.4 Muller Martini - output filformat**

Følgende outputegenskaber er tilgængelige:

• **(1)** Kalibreringskurve

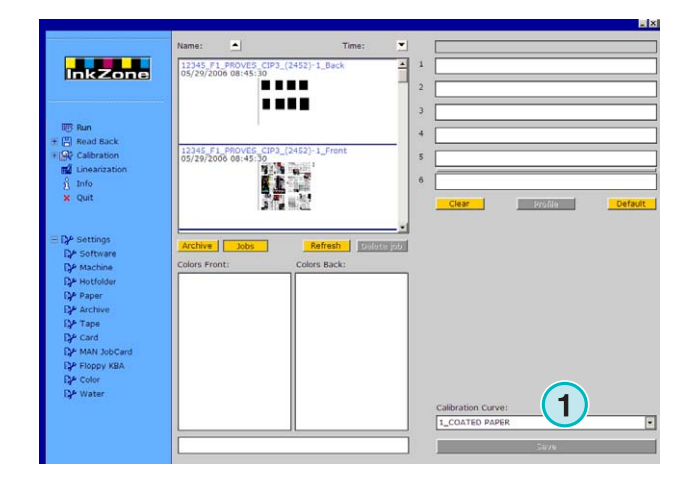

## **Digital Information Ltd.**

## **4.5 Komori - output filformat**

Følgende outputegenskaber er tilgængelige:

- **(1)** Kalibreringskurve
- **(2)** PQ0 formatversion 2 kan vælges, som er standardformat for Komori konsoller
- **(3)** Feltet Jobnavn kan redigeres

**Inkzone** e u u u ,,,, i,  $\overline{\text{vec}}$   $\overline{\text{lobs}}$ sh | Friday **1 1 1**

## **4.6 TGC Grafitel - output filformat**

Følgende outputegenskaber er tilgængelige:

- **(1)** Kalibreringskurve
- **(2)** Feltet Jobnavn kan redigeres

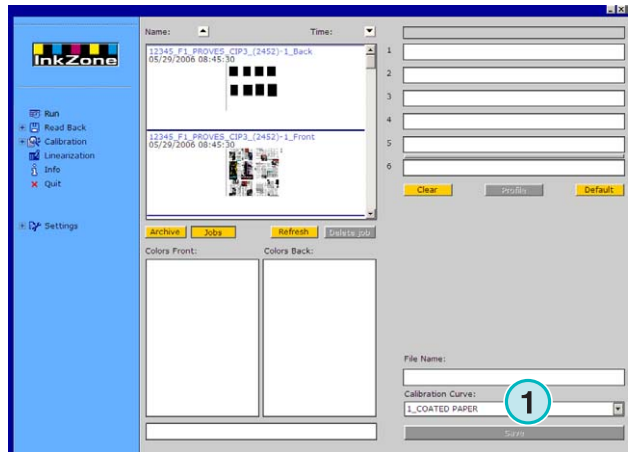

## **4.7 Rockwell – output filformat**

Hvis softwaren er indstillet til at udskrive farveindstillingsfiler til webmaskinen kontrolleret af Rockwell, vælges Hotfolder mode automatisk. Manuel mode er ikke tilgængelig. Hotfolder mode er vist ved at en blå bjælke **(1)** konstant flytter sig fra venstre til højre.

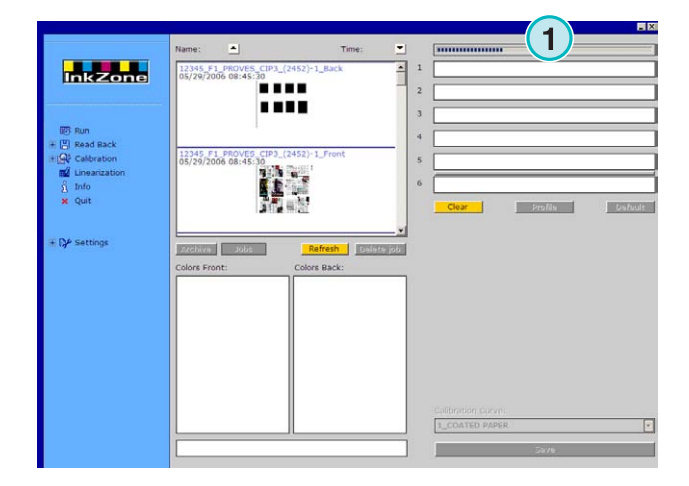

## **4.8 Mitsubishi – output filformat**

Følgende outputegenskaber er tilgængelige:

• **(1)** Kalibreringskurve

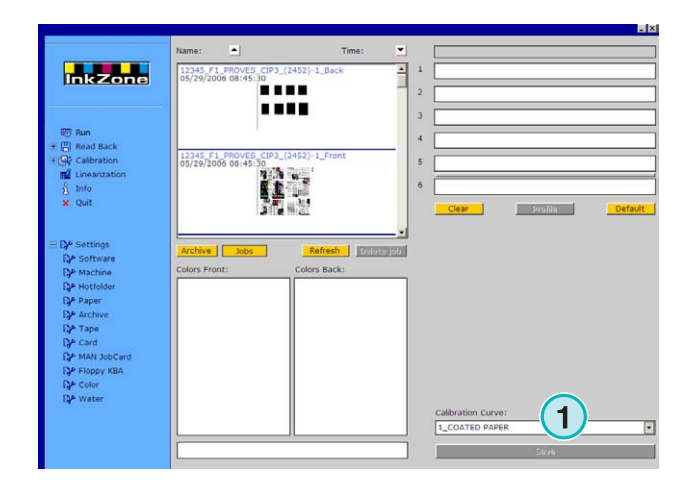

## **4.9 XML – output filformat**

Følgende outputegenskaber er tilgængelige:

- **(1)** Kalibreringskurve
- **(2)** Vælg en XML fil, som skulle være forsynet med indstillet farveinformation
- **(3)** Vælg for at fylde en tom trykkerienhed med en prøvefarve.

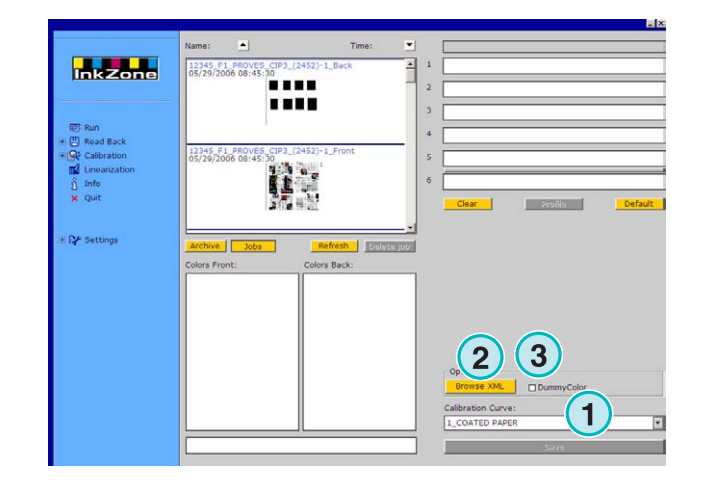

## **4.10 MAN Jobcard – output til Job Card Reader**

#### **4.10.1 Outputformat RCI1, RCI2, og RCI3**

Følgende outputegenskaber er tilgængelige:

- **(1)** Kalibreringskurve
- **(2)** LCS indstillinger

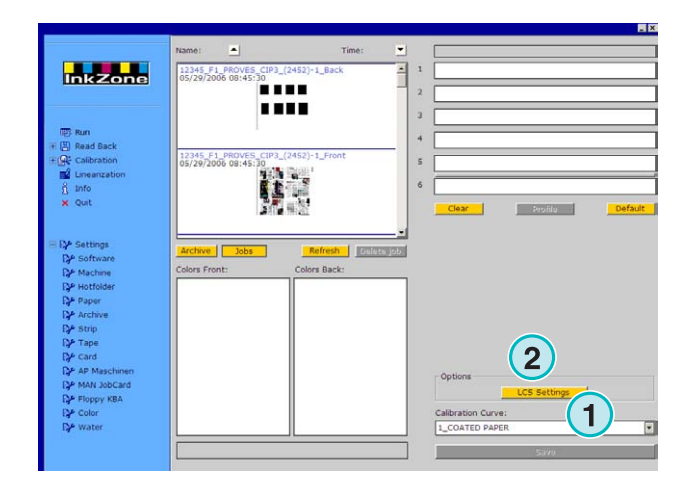

Følgende LCS indstillinger er tilgængelige:

På hver enhed, er LCS er aktiv på lige taster **(1)** (tast nr. 2, 4, 6, etc.), eller på ulige taster **(2)** (tast nr. 1, 3, 5, etc.)

Deaktivér LCS på en bestemt enhed ved at klikke på den tilsvarende tjekboks **(3)**.

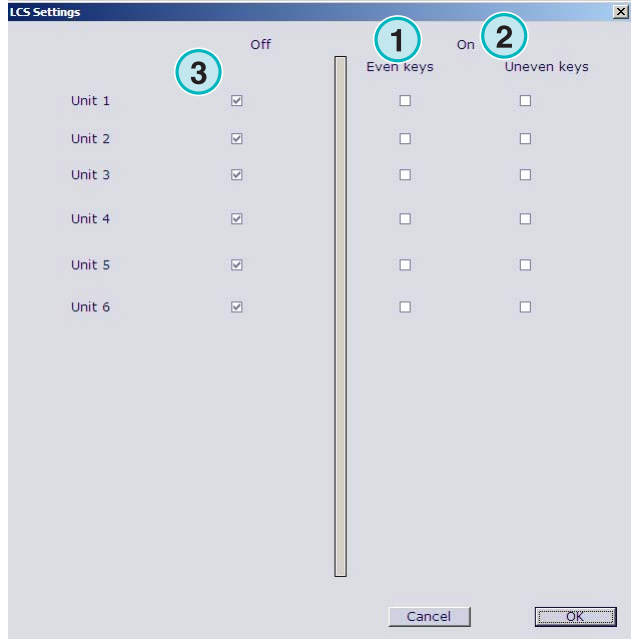

#### **4.10.2 EPS output format**

Følgende outputegenskaber er tilgængelige:

• ingen

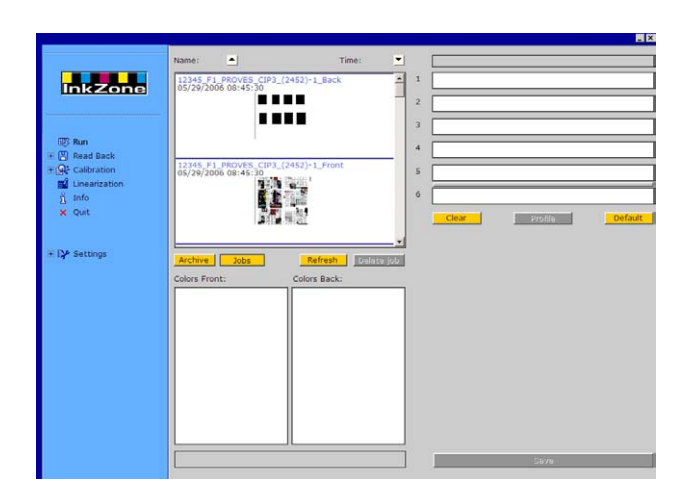

## **4.11 Perreta – output filformat**

Følgende outputegenskaber er tilgængelige:

• **(1)** Kalibreringskurve

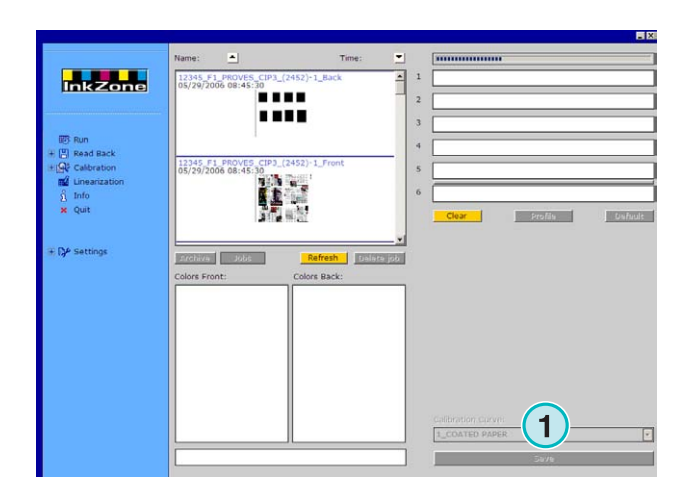

## **4.12 Eltromat – output filformat**

Følgende outputegenskaber er tilgængelige:

• **(1)** Kalibreringskurve

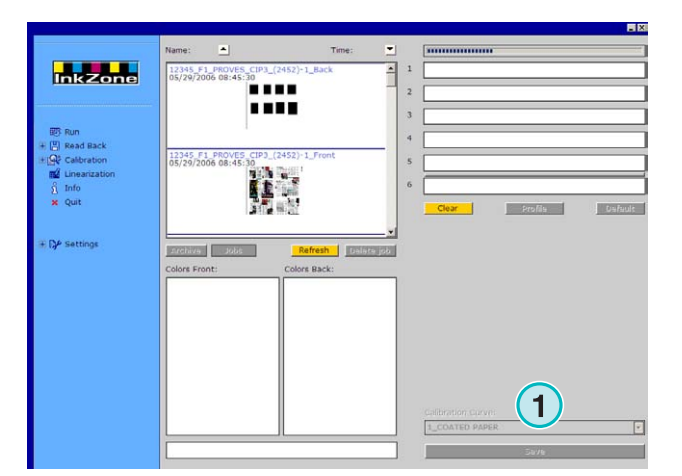

### **4.13 Caber – output filformat**

Følgende outputegenskaber er tilgængelige:

• **(1)** Kalibreringskurve

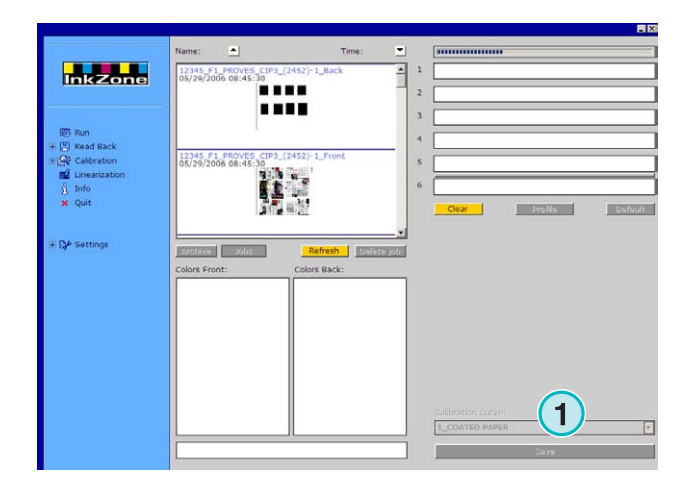

## **4.14 KBA – output filformater COL og GRO**

Følgende outputegenskaber er tilgængelige:

- **(1)** Kalibreringskurve
- **(2)** Når farveindstillingsdata indeholder job rammenøgler med værdien lig nul, kan konsollens tastekontrolfunktion deaktiveres ved at klikke på denne tjekboks.

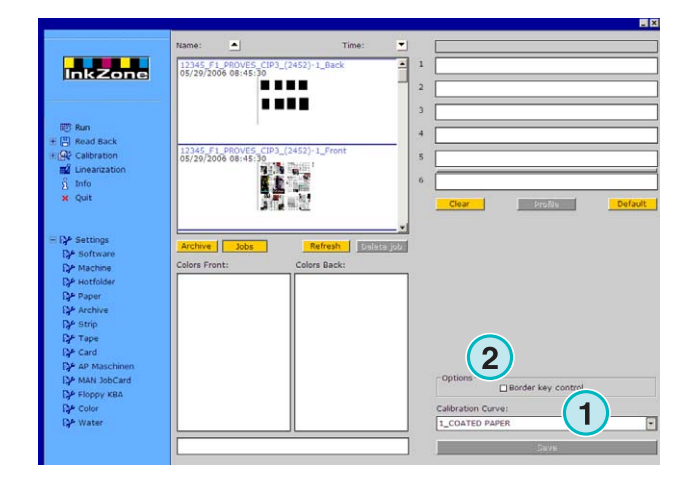

## **4.15 GMI Microcolor – output filformat**

#### **4.15.1 J0L format**

Følgende outputegenskaber er tilgængelige:

- **(1)** Kalibreringskurve
- **(2)** Klik på tjekboksen, hvis softwaren er tilsluttet til en web-trykkerimaskine.

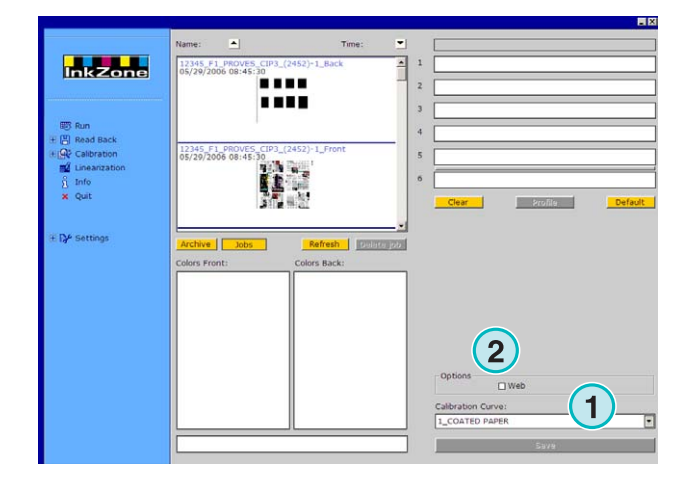

#### **4.15.2 REP format**

Følgende outputegenskaber er tilgængelige:

• **(1)** Kalibreringskurve

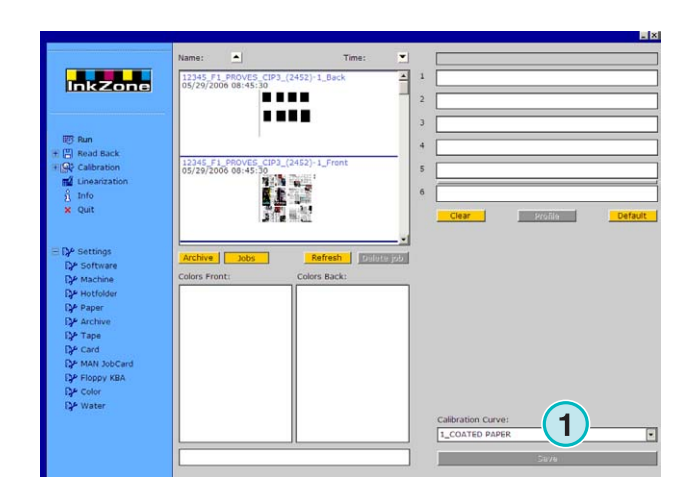

## **4.16 Card Emulator til MAN**

#### **4.16.1 MAN Roland**

Følgende outputegenskaber er tilgængelige:

- **(1)** Kalibreringskurve
- **(2)** LCS

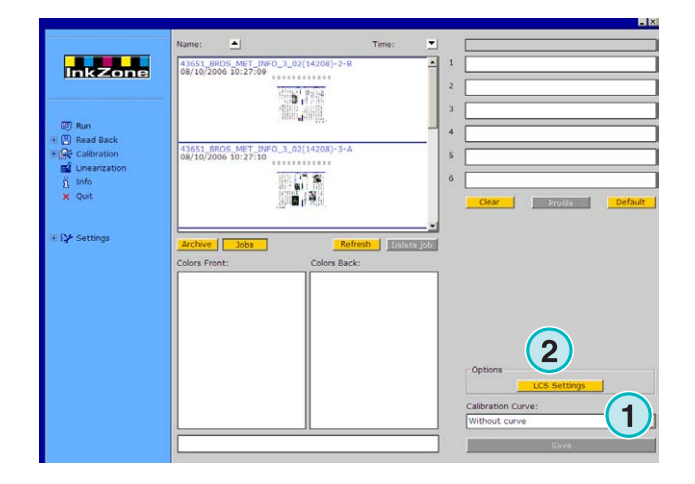

Følgende LCS indstillinger er tilgængelige:

På hver enhed, er LCS aktiv på lige taster **(1)** (tast nr. 2, 4, 6, etc.), eller på ulige taster **(2)** (tast nr. 1, 3, 5, etc.)

Deaktivér LCS på en bestemt enhed ved at klikke på den tilsvarende tjekboks **(3)**.

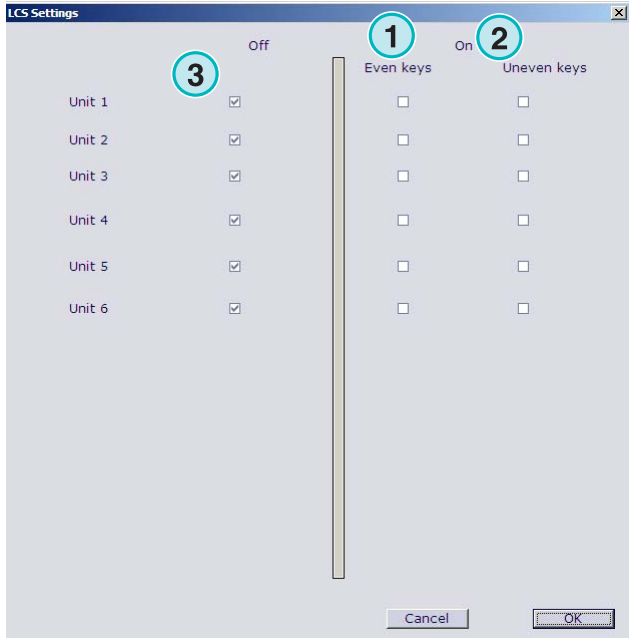

#### **4.16.2 Heidelberg**

Følgende outputegenskaber er tilgængelige:

• **(1)** Kalibreringskurve

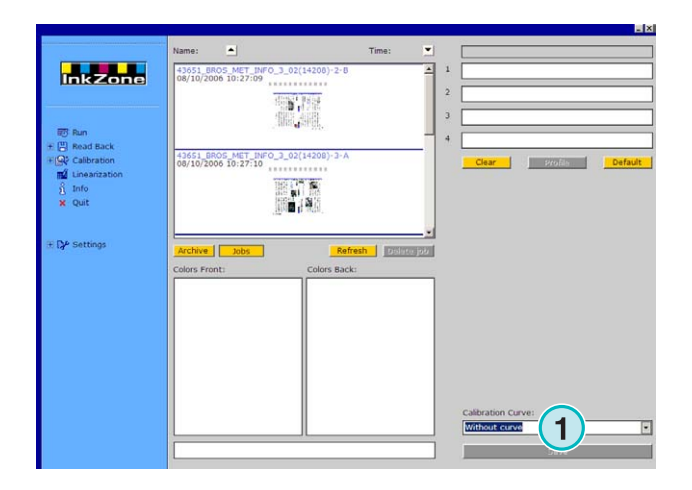

## **4.17 Magnetisk kort-emulator til Komori, Mitsubishi, Akiyama**

Følgende outputegenskaber er tilgængelige:

• **(1)** Kalibreringskurve

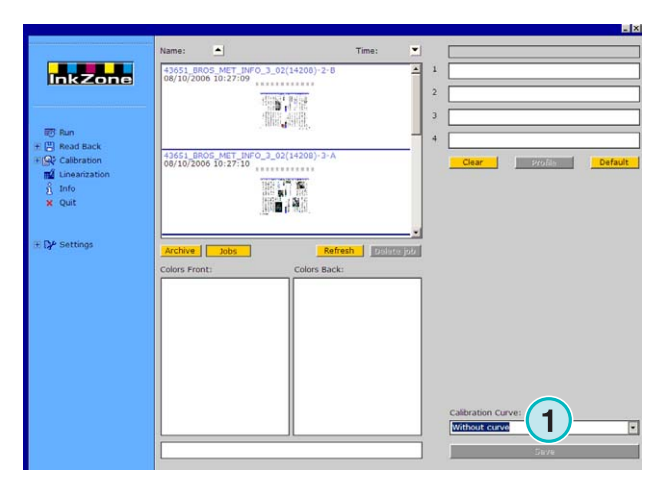

## **4.18 Bånd-emulator for Planeta Varimat**

Følgende outputegenskaber er tilgængelige:

- **(1)** Kalibreringskurve
- **(2)** Genindstiller bånd-emulatoren
- **(3)** Tjek bånd-emulator status, denne er vist med indikatoren ved siden af: Grøn = online Rød = offline
- **(4)** Omskifter mellem tilslutningerne:
	- Konsol til bånd-emulator
	- Konsol til original båndenhed
- **(5)** Indikerer den valgte tilslutning

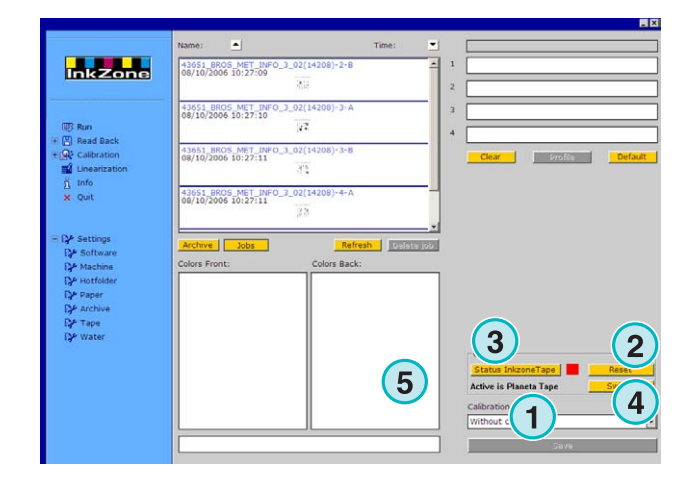

## **Digital Information Ltd.**

## **4.19 Ryobi – output filformat**

#### **4.19.1 MCN format (ink slide)**

Følgende outputegenskaber er tilgængelige:

• **(1)** Kalibreringskurve

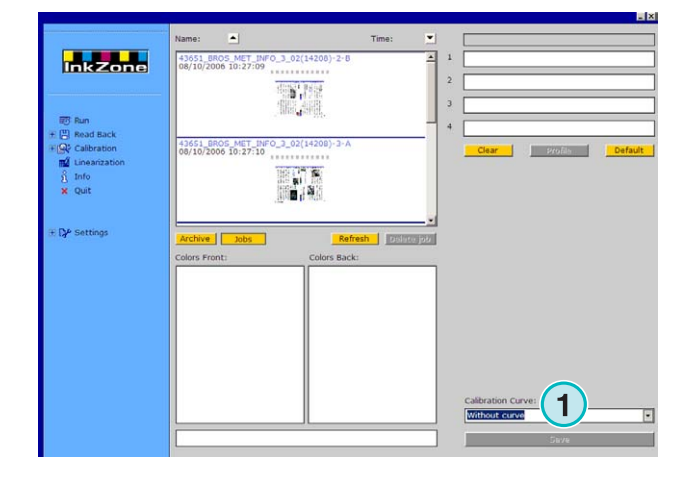

#### **4.19.2 DEM format (ink coverage)**

Følgende outputegenskaber er tilgængelige:

• **(1)** Feltet Jobnavn kan redigeres

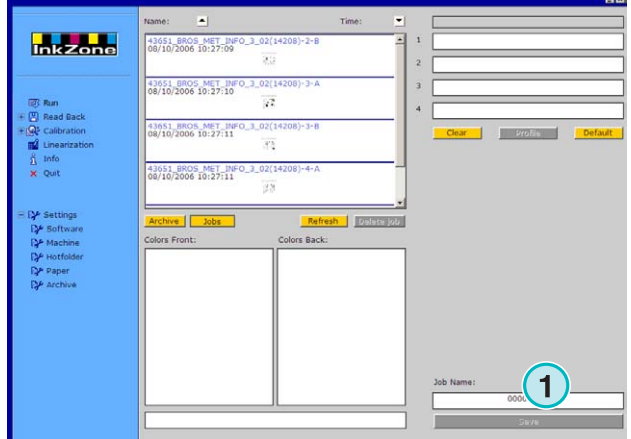

## **4.20 KBA – E-Floppy**

Følgende outputegenskaber er tilgængelige:

• **(1)** Kalibreringskurve

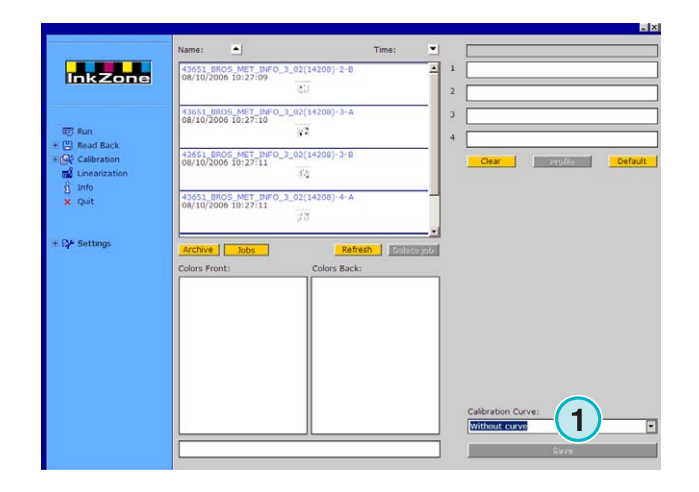